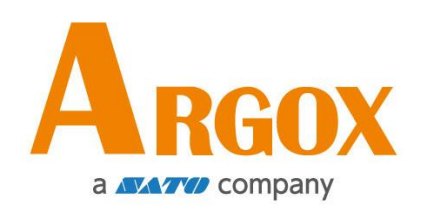

## **AME-3230W WLAN Setting**

# **Quick Start Guide**

Version: 1.0 Date: May. 24, 2022

# **Contents**

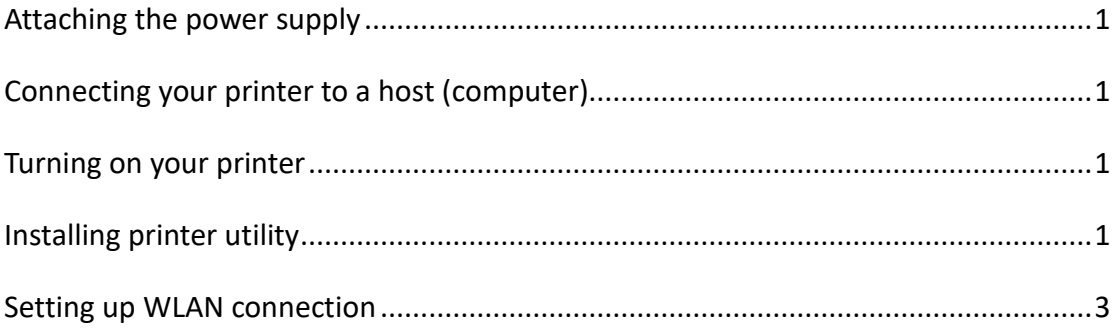

### <span id="page-2-0"></span>**Attaching the power supply**

- 1. Insert the power supply's connector into the printer power jack or load a fully charged battery in the printer
- 2. Plug the other end of the AC power cord into the wall socket.

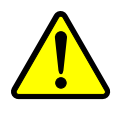

*Do not plug the AC power cord with wet hands or operate the printer and the power supply in an area where they may get wet. Serious injury may result from these actions!*

#### <span id="page-2-1"></span>**Connecting your printer to a host (computer)**

Make sure the host (computer) is powered on. Connect one end (mini-B) of the USB cable to the USB (mini-B) port of the printer and then the other end (type-A) of the USB cable to the USB (type-A) port of the host.

#### <span id="page-2-2"></span>**Turning on your printer**

It is the best practice to turn on the printer after your printer is connected to the host (computer) and the host is powered on.

## <span id="page-2-3"></span>**Installing printer utility**

- 1. Download the printer utility from ARGOX global website and start the installation process.
- 2. Locate the installation file and click it.
- 3. Here, in the printer utility dialog box, click **Next.**

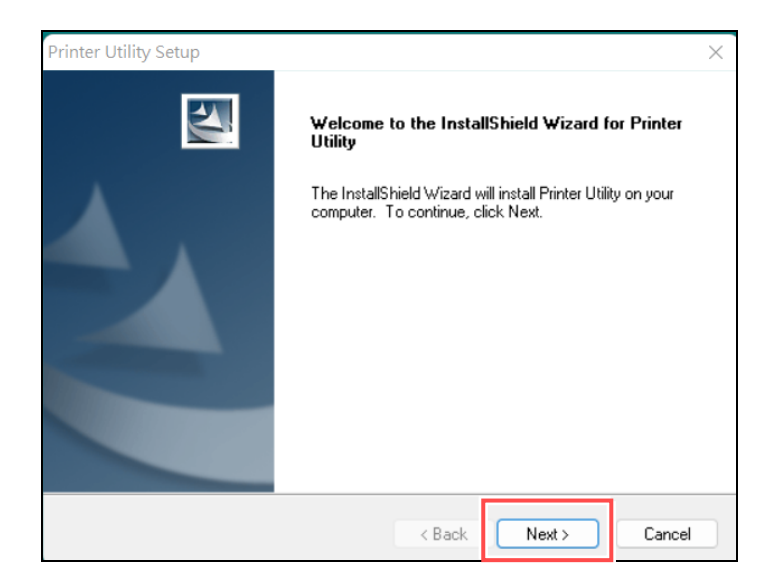

4. In this dialog box, follow the instructions to choose the installation path and then click **Next**.

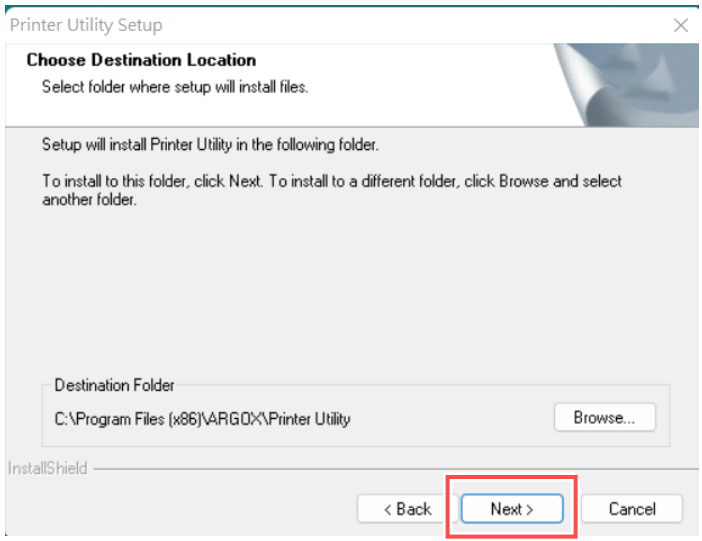

5. At this step, select a program folder and then click Next. Then, the UTILITY will be installed automatically.

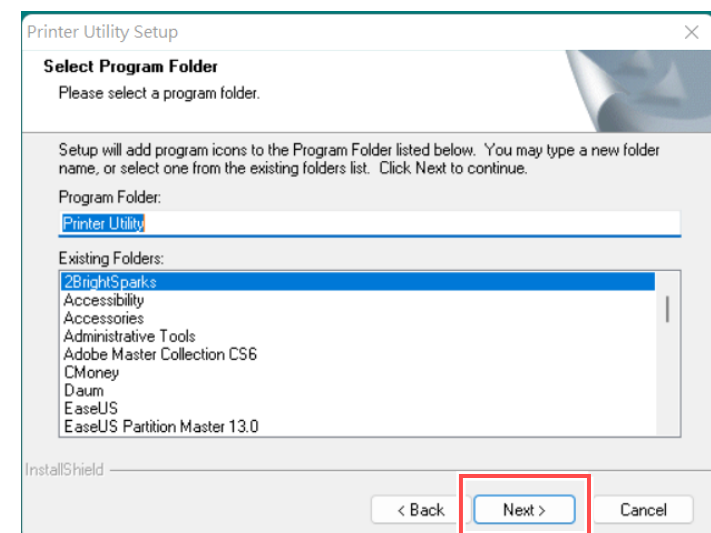

After finishing in installing this utility, a small icon of Printer Utility will appear on your desktop. Double-click on the small icon to open the software.

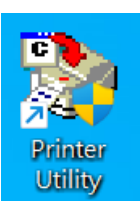

#### <span id="page-4-0"></span>**Setting up WLAN connection**

After opening the Printer Utility, click on the "Printer Setting" tab. Next, select "AWE-3230W" in the Model drop-down menu and "USB" in the Interface drop-down menu.

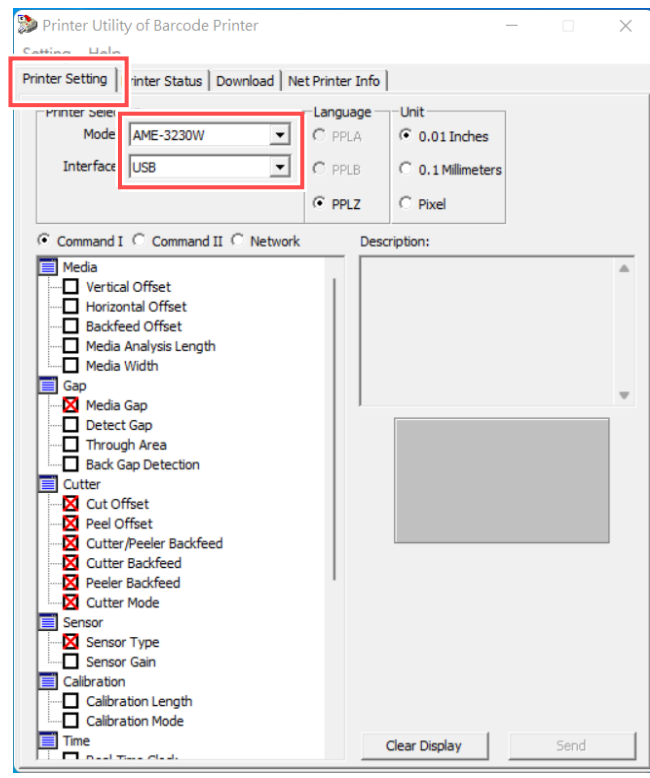

Next, select the "Network" setting, as shown below.

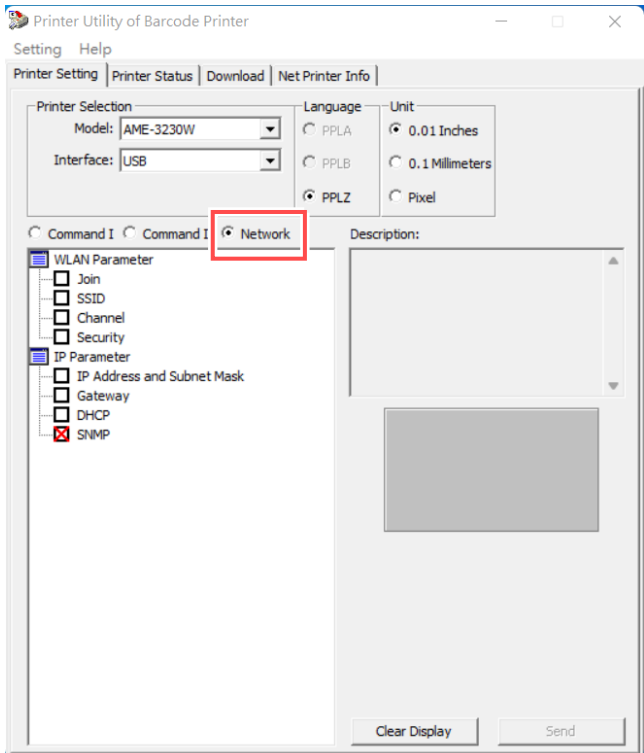

Please check the "Join" box in the WLAN Parameter item. After checking the box, you can see the Joining selection mode in the lower right corner and, for example, you can select "Access Point".

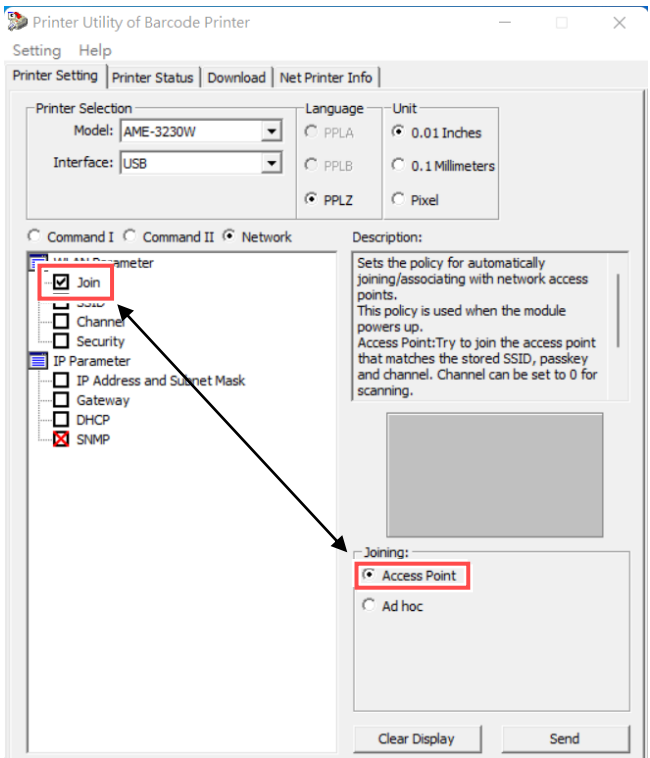

When the above steps are complete, click Send. In this case, please restart the device.

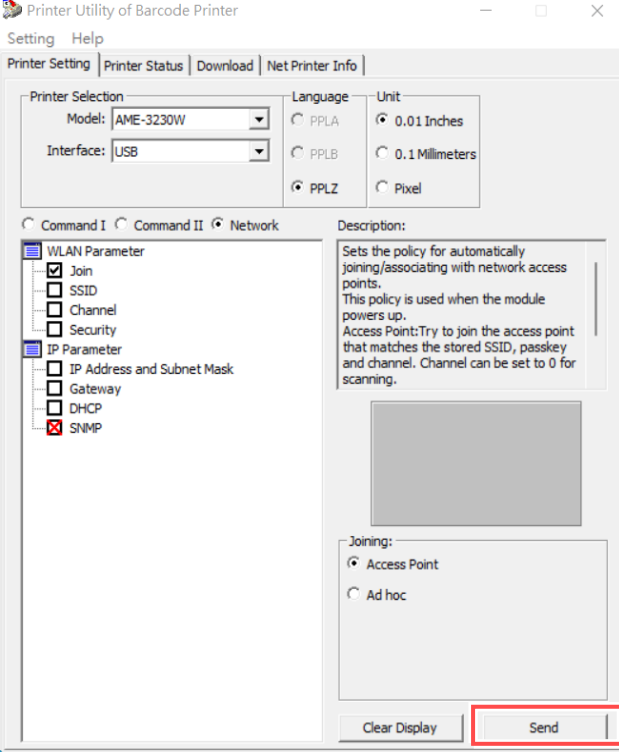

Please check the "SSID" box in the WLAN Parameter item. After checking the box, you can see the SSID input field at the lower right corner and enter the SSID of the Access Point you want to connect.

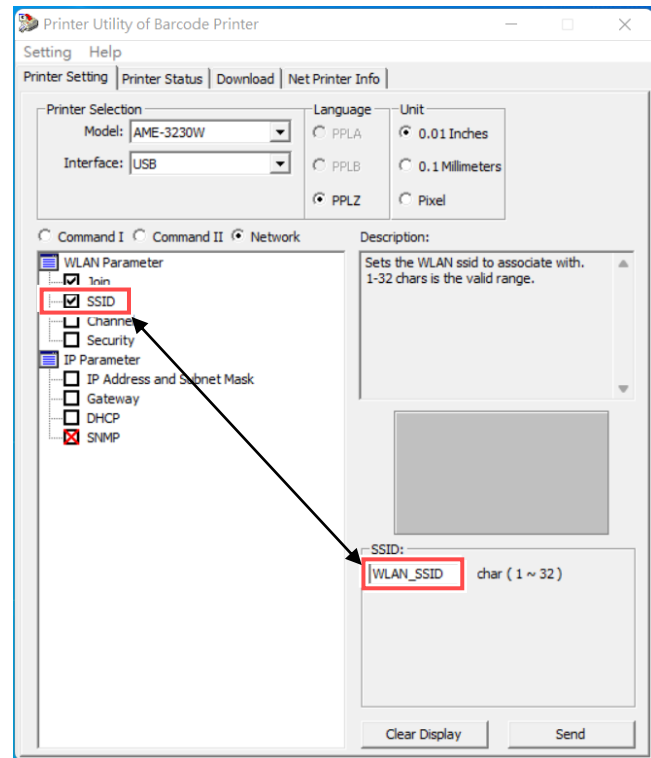

When the above steps are complete, click Send. In this case, please restart the device.

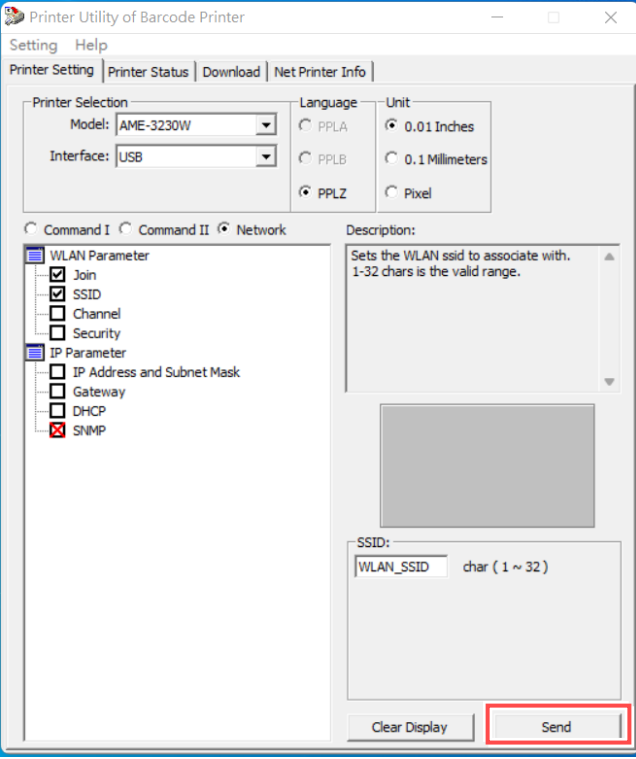

Please check the "Security" box in the WLAN Parameter item. After checking the box, select an encryption level to be performed and then enter the encryption key to be set according to the selected encryption level. When the two steps are complete, click Send.

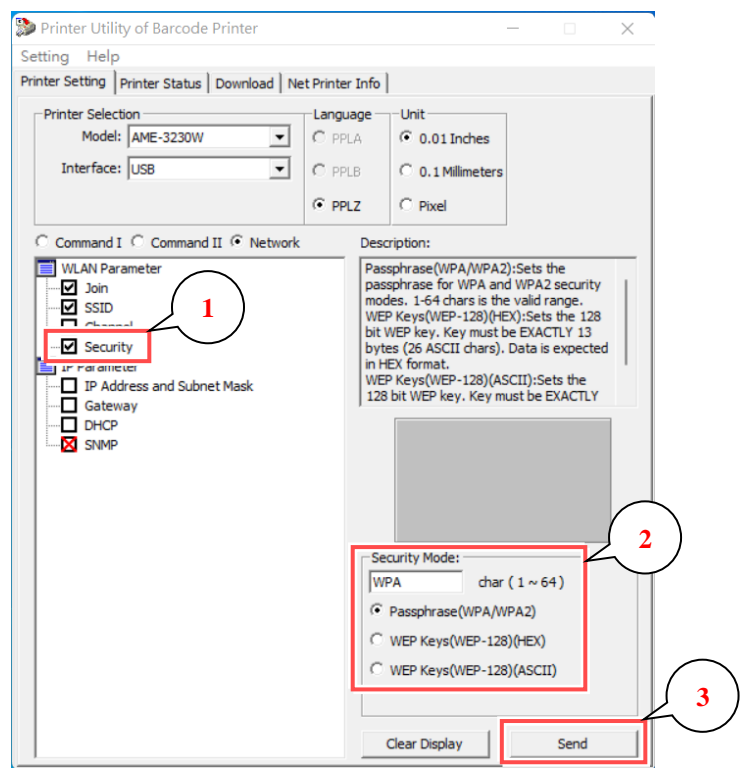

Check the "DHCP" box in the IP Parameter item. Finally, click Send to complete the WLAN setting.

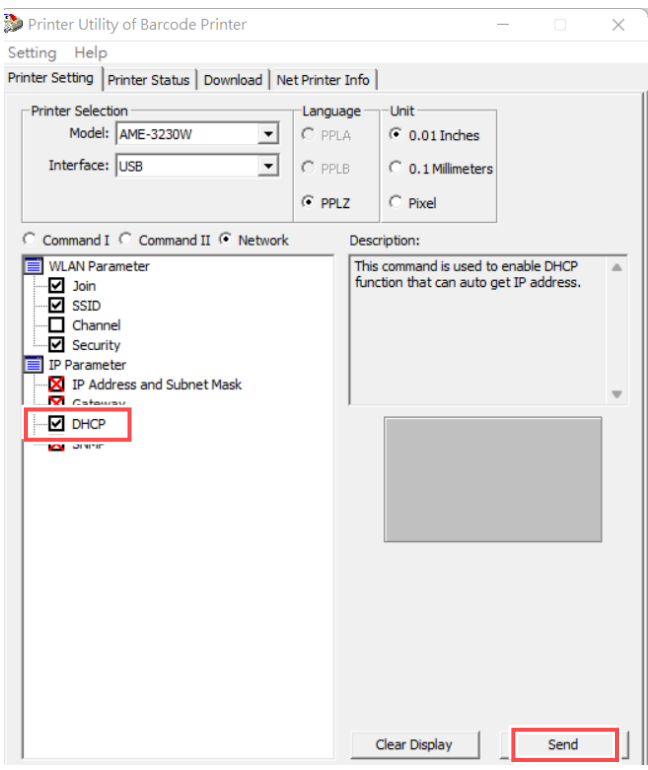